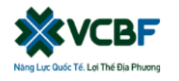

# **HƯỚNG DẪN THAM DỰ ĐẠI HỘI NHÀ ĐẦU TƯ QUỸ VCBF-FIF**

Để tham dư Đại hội Nhà đầu tư vui lòng thực hiện theo các bước sau:

### **Bước 1: Đăng nhập**

Nhà đầu tư sử dụng máy tính/ máy tính bảng hoặc điện thoại thông minh có kết nối internet,

Đăng Nhâp Dành Cho Nhà Đầu Tư wifi/ 3G, ... truy cập vào trang **[https://vcbftp.bvote.vn](https://vcbftp.bvote.vn/)** > Nhấn nút

- Nhập vào **Tài khoản** (Là số CMND/ CCCD/ số ĐKSH của Nhà đầu tư).
- Nhập vào **Mật khẩu** (Mật khẩu được gửi kèm theo thư mời.
- Sau đó nhấn nút "Đăng nhập".

*Nếu Nhà đầu tư quên mật khẩu:*

- *Nhấn "Quên mật khẩu?"*
- *Nhập vào mã OTP được gửi tới Email.*
- *Sau đó nhấn nút "Đăng nhập".*

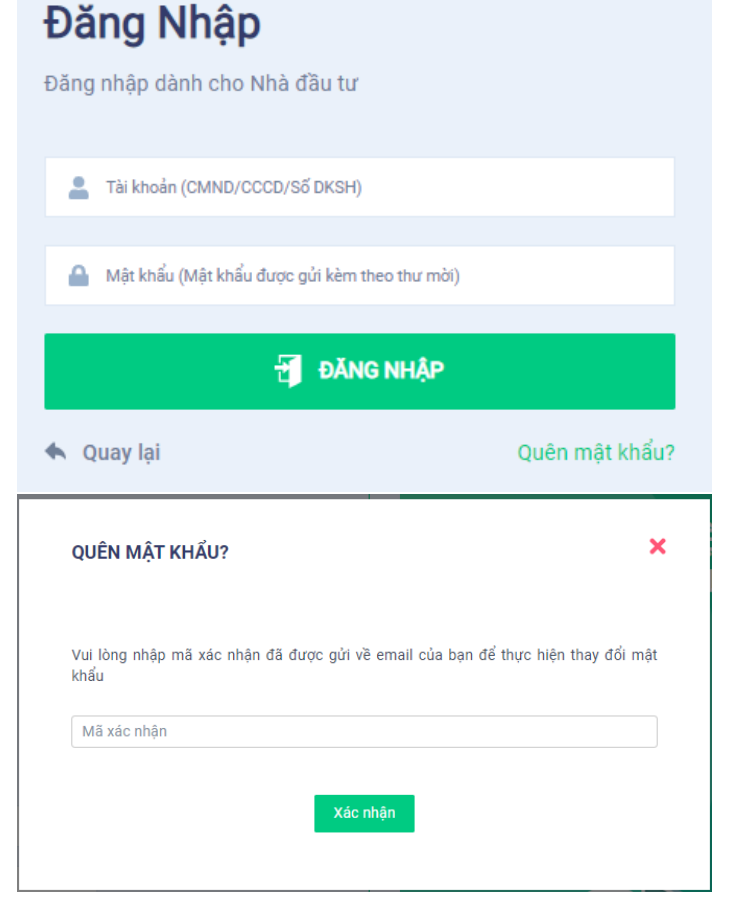

## **Bước 2: Xác nhận tham dự Đại hội**

Nhà đầu tư nhấn "Tôi xác nhận tham dự Đại hội" để truy cập vào phòng họp trực tuyến.

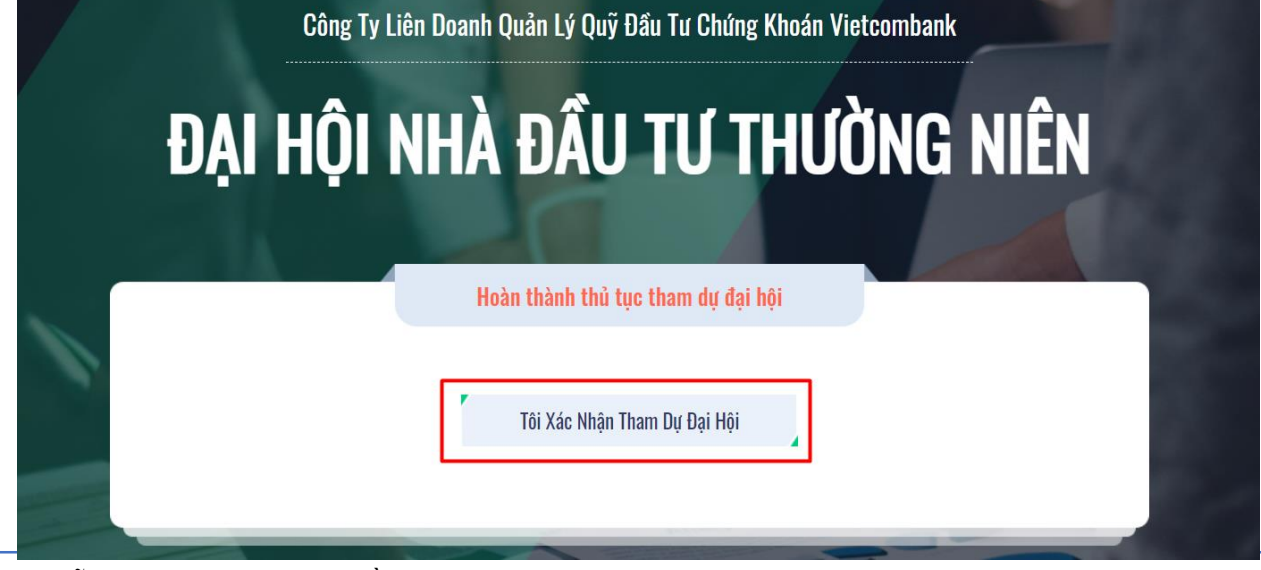

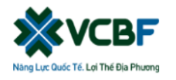

## **Bước 3: Biểu quyết thông qua các nội dung**

 Nhà đầu tư lựa chọn các ý kiến *Tán thành – Không tán thành – Không ý kiến* đối với từng nội dung.

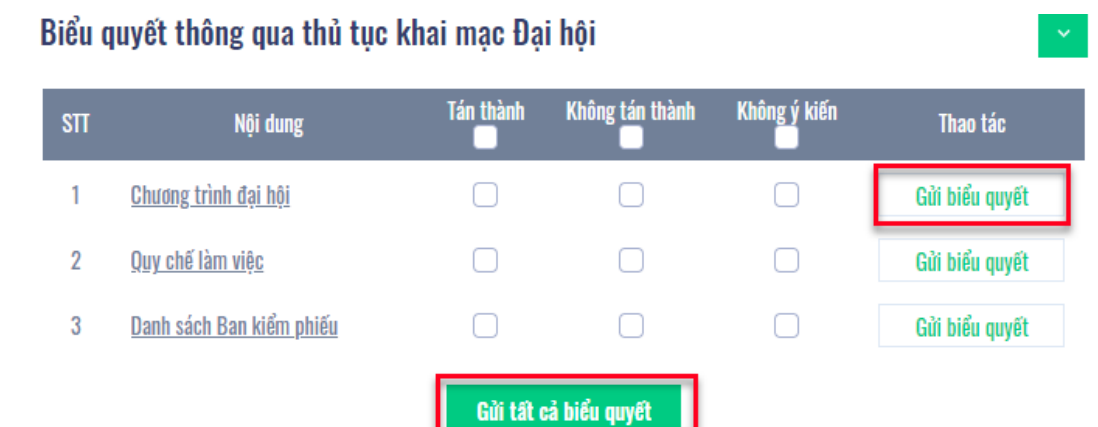

 Sau đó nhấn "Gửi biểu quyết" cho từng nội dung hoặc nhấn "Gửi tất cả biểu quyết" cho các nội dung đã lựa chọn.

### **Bước 4: Bầu cử**

Nhà đầu tư nhập vào số phiếu bầu hoặc tỷ lệ bầu cho mỗi ứng cử viên tương ứng hoặc nhấn vào ô bầu đều để chia đều tổng số phiếu cho các ứng viên, sau đó nhấn "Gửi biểu quyết".

#### Bầu thành viên HĐQT nhiệm kỳ 2021 - 2026 (Bầu 2TV)

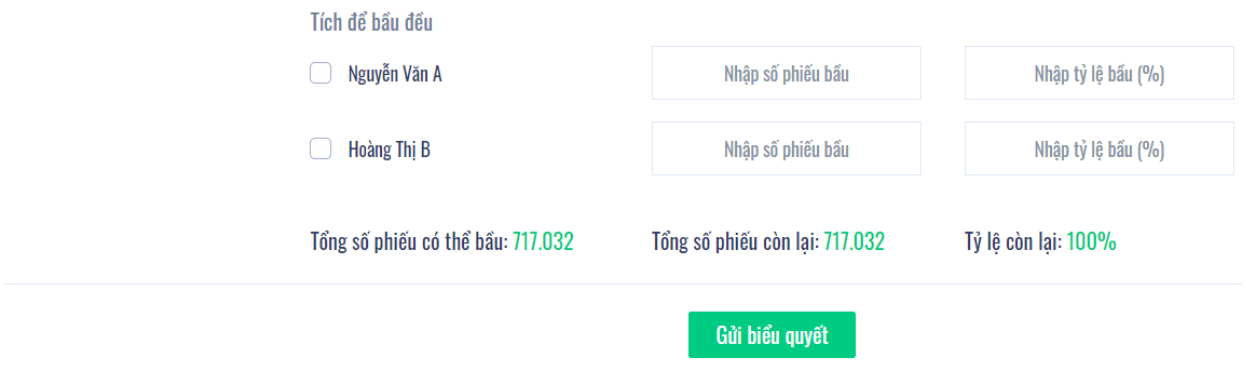

### **Bước 5: Gửi ý kiến**

- Nhà đầu tư nhấn vào biểu tượng "Đăng ký thảo luận" phía dưới góc phải màn hình.
- Sau đó nhập nội dung đăng ký thảo luận rồi nhấn "Gửi" hoặc nhập "Tôi muốn phát biểu trực tuyến" để đăng ký kết nối trực tuyến.

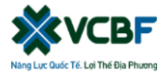

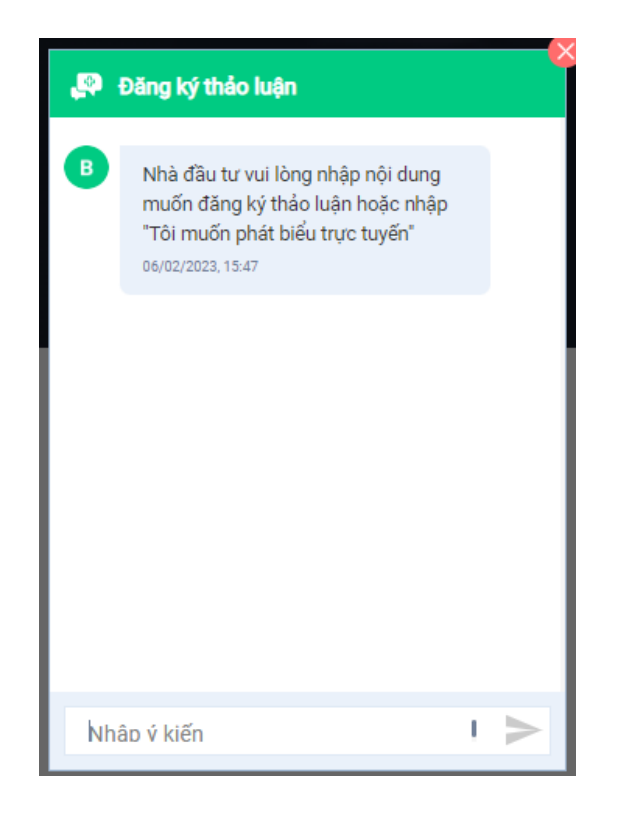